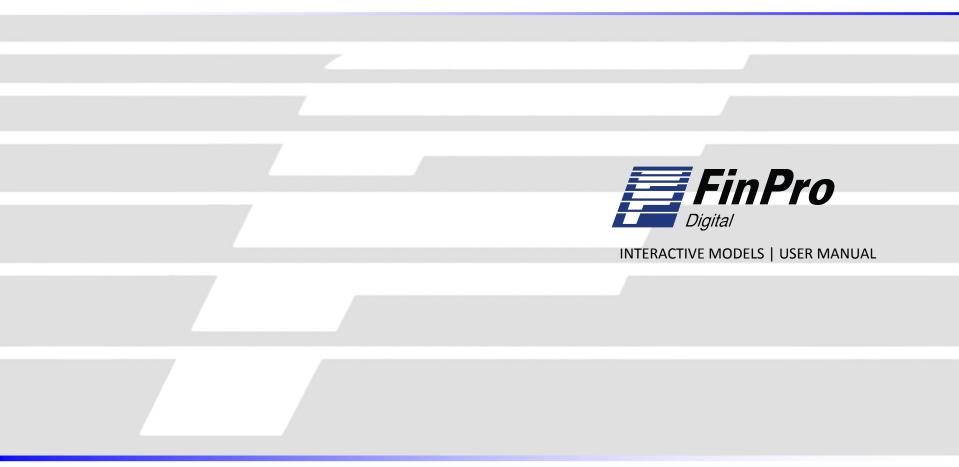

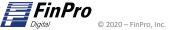

158 Route 206 • Gladstone, NJ 07934 • P: (908) 234-9398 • finpro@finpro.us • www.finpro.us

#### Gaining Access to the Interactive Models site

Before logging in, you will receive 2 separate emails containing your username and password, as well as a link for the site.

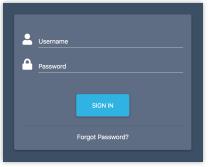

Click the link in the email or paste it into your browser. You will be brought to the SIGN IN page as shown to the left.

Enter your username and password assigned to you in the email and click SIGN IN.

You may receive a prompt for dual authentication. If so, an email will be sent with the one-time code. Please check your spam folder if you do not see it.

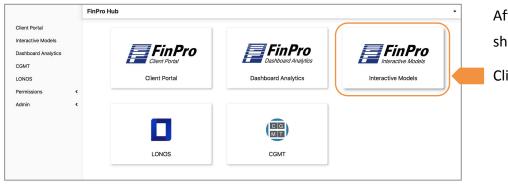

After signing in, you will land on the FinPro Hub shown below.

Click on Interactive Models

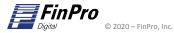

# FinPro Digital – Interactive Models Site Access (continued)

| FinPro Applications Resu                | lits                   |          |             |                       |
|-----------------------------------------|------------------------|----------|-------------|-----------------------|
| Table View Gallery View                 |                        |          |             |                       |
| Category: Search:<br>All Applications v | Search Reset           |          |             | Your model is loading |
| Image                                   | Title 🔨                | Category | Description |                       |
|                                         | FinPro Scorecard Model | FinApp   |             | FinPro                |
|                                         |                        |          |             | Interactive Models    |
| Click on the FinP                       | ro Scorecard Model     |          |             |                       |

While the model is loading a progress screen will appear that states Your model is loading... (This may take up to 1 minute)

|                                | 51 | ore Card         | Model                                                     |                |                                           |                                                                                                    |  |  |  |  |
|--------------------------------|----|------------------|-----------------------------------------------------------|----------------|-------------------------------------------|----------------------------------------------------------------------------------------------------|--|--|--|--|
|                                |    | Save Help        |                                                           |                |                                           |                                                                                                    |  |  |  |  |
|                                |    | Home Pa          | mo Pago Peer Global ERM Liquidity Pontolio Model Overview |                |                                           |                                                                                                    |  |  |  |  |
|                                |    | FinPro Scorecard |                                                           |                |                                           |                                                                                                    |  |  |  |  |
| The FinPro Scorecard will load |    | FILE SETUP:      |                                                           |                |                                           |                                                                                                    |  |  |  |  |
|                                |    | 1                | Select Institution:                                       |                | Data refresh required, please click on G  | et Data batton                                                                                                    |  |  |  |  |
|                                |    |                  | Bank ID Number:                                           | pantas         |                                           |                                                                                                    |  |  |  |  |
|                                |    |                  | Date Established                                          |                | Chartering Agency                         | and the second second se |  |  |  |  |
|                                |    |                  |                                                           | neave          |                                           | ana ana                                                                                                    |  |  |  |  |
|                                |    |                  | Parent Name                                               | eraer          |                                           | rana                                                                                                    |  |  |  |  |
|                                |    |                  | City                                                      | eraer          |                                           | rana                                                                                                    |  |  |  |  |
|                                |    |                  | State                                                     | eraer          |                                           | annan                                                                                                    |  |  |  |  |
|                                |    |                  |                                                           | eanea          |                                           | aunau                                                                                                    |  |  |  |  |
|                                |    |                  |                                                           | unnun          | Asset Size - Comparable Category          | ( 20020                                                                                                    |  |  |  |  |
|                                |    |                  |                                                           | DAMEN.         | High Performer Benchmark                  |                                                                                                    |  |  |  |  |
|                                |    | 2                | Enter Comparable Group 1:                                 | Mid-Atlantic ~ |                                           |                                                                                                    |  |  |  |  |
|                                |    | 3                | Enter Comparable Group 2:                                 | HP \$500M-\$18 |                                           |                                                                                                    |  |  |  |  |
|                                |    | 4                | Enter Data Pull Date:                                     | 202002         | (fyou change this solve click on Oet Data | e button to refresh                                                                                                    |  |  |  |  |
|                                |    |                  | Refresh Data:                                             | Oet Data       |                                           |                                                                                                    |  |  |  |  |
|                                |    |                  | CREATE REPORT:                                            |                |                                           |                                                                                                    |  |  |  |  |
|                                |    | 6                | Create Report:                                            |                |                                           |                                                                                                    |  |  |  |  |
|                                |    |                  | Create ERM Document                                       | Creete         |                                           |                                                                                                    |  |  |  |  |
|                                |    |                  | Create Liquidity Document                                 | Create         |                                           |                                                                                                    |  |  |  |  |
|                                |    |                  | Create Portfolio Analytics Docume                         | Greate         |                                           |                                                                                                    |  |  |  |  |

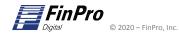

# FinPro Digital – Scorecard Module Home Page

| Score Car | d Model                            |                                    |                                                                |                   |   |                                       |
|-----------|------------------------------------|------------------------------------|----------------------------------------------------------------|-------------------|---|---------------------------------------|
|           | Save Help                          |                                    |                                                                |                   |   |                                       |
| Home P    | age Peer Global ERM                | Liquidity Portfolio Model Overview |                                                                |                   |   |                                       |
|           |                                    | FinPro Scc                         | orecard                                                        |                   |   |                                       |
|           |                                    |                                    |                                                                |                   |   | Select bank from drop down list       |
| 1         | FILE SETUP:<br>Select Institution: |                                    | Data refresh required, please click on Ge                      | et Data button    |   | and click Get Data                    |
| -         | Bank ID Number:                    | ######                             |                                                                |                   |   |                                       |
|           | Date Established                   |                                    | Chartering Agency                                              | #####             |   | *Wait until data refresh prompt loads |
|           | Number of Offices                  | #####                              | Ownership Structure                                            | #####             |   |                                       |
|           | Parent Name                        | #####                              | Primary Regulator                                              | #####             |   |                                       |
|           | City                               | #####                              | Top Tier Ticker                                                | #####             |   |                                       |
|           | State                              | #####                              | FHLB Member Bank                                               | *****             |   | After data vafus da la ada salasti    |
|           | Region - Comparable Category       | #####                              | FRS Member Status                                              | #####             |   | After data refresh loads select:      |
|           | FDIC Supervisory Region            | #####                              | Asset Size - Comparable Category                               | *****             |   | Comparable Group 1                    |
|           | Company Type                       | #####                              | High Performer Benchmark                                       |                   |   |                                       |
| 2         | Enter Comparable Group 1:          | Mid-Atlantic .                     | <b>~</b>                                                       |                   |   | Comparable Group 2                    |
| 3         | Enter Comparable Group 2:          | HP \$500M-\$1B                     | <b>~</b>                                                       |                   |   |                                       |
| 4         | Enter Data Pull Date:              | 2020Q2                             | <ul> <li>If you change this value click on Get Data</li> </ul> | button to refresh |   | Data Pull date                        |
| 5         | Refresh Data:                      | Get Data                           |                                                                |                   | - | Click Get Data                        |
|           | CREATE REPORT:                     |                                    |                                                                |                   |   | *Wait until data refresh prompt loads |
| 6         | Create Report:                     |                                    |                                                                |                   |   | wait antil aata rejresh prompt loads  |
|           | Create ERM Document                | Create                             |                                                                |                   |   |                                       |
|           | Create Liquidity Document          | Create Click                       | here to select an                                              | d run reports     |   |                                       |
|           | Create Portfolio Analytics Docume  |                                    |                                                                |                   |   |                                       |

To run a report, click on the desired report type and click **Create** 

This will take a few minutes for the report to complete. A pop up box will alert you when the report is complete and ready for download.

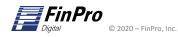

# FinPro Digital – Scorecard Module - Tips for success

|             | ard Model Save Page Peer Model Overview FILE SETUP:                                                                                                    | Global ERM Liquidity Portfolio                                                                                                    | Save button saves all values in yellow<br>data input cells to the database. This<br>will save all values in yellow cells as<br>the Banks' default values.                                 |                                                            |        |                                                                                    |
|-------------|----------------------------------------------------------------------------------------------------|----------------------------------------------------------------------------------------------------|----------------------------------------------------------------------------------------------------|------------------------------------------------------------|--------|------------------------------------------------------------------------------------|
| 2           | Select Institution:         Bank ID Number:         Date Established         Number of Offices         Parent Name         City         State         Region - Comparable Category         FDIC Supervisory Region         Company Type         Enter Comparable Group 1:         Enter Comparable Group 2: | Millington Bank - Millington - NJ<br>30022<br>#####<br>#####<br>#####<br>#####<br>#####<br>#####<br>#####<br>Mid-Atlantic<br>HP \$500M-\$1B | Chartering Agency<br>Ownership Structure<br>Primary Regulator<br>Top Tier Ticker<br>FHLB Member Bank<br>FRS Member Status<br>Asset Size - Comparable Category<br>High Performer Benchmark | #####<br>#####<br>#####<br>#####<br>#####<br>#####<br>#### |        | boxes throughout the model<br>e data input cell fields.                            |
| 4<br>5<br>6 | Enter Data Pull Date:<br>Refresh Data:<br>CREATE REPORT:<br>Create Report:                                                                                                    | 2020Q2 ~                                                                                                    |                                                                                                    |                                                            | Get Da | buttons are action buttons<br>ata refreshes the data<br>buttons are action buttons |
|             | Create ERM Document<br>Create Liquidity Document<br>Create Combined Document                                                                                                    | Create Create Create                                                                                                    |                                                                                                    |                                                            |        | will run the selected report                                                       |

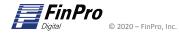

### FinPro Digital – Scorecard Module - Reports

| Score ( | Card Model                       |                                      |                                            |                                  |
|---------|----------------------------------|--------------------------------------|--------------------------------------------|----------------------------------|
|         | Save                             |                                      |                                            |                                  |
| Hom     | ne Page Peer Model Overview      | Global ERM Liquidity Portfolio       |                                            |                                  |
|         |                                  | FinPro Scor                          | o Card                                     |                                  |
|         |                                  |                                      | e Caru                                     |                                  |
|         | FILE SETUP:                      |                                      |                                            |                                  |
| 1       | 1 Select Institution:            | Adams County Bank - Kenesaw - NE 🗸 🗸 |                                            |                                  |
|         | Bank ID Number:                  | 14311                                |                                            |                                  |
|         | Date Established                 | 1/1/1878                             | Chartering Agency                          | State                            |
|         | Number of Offices                | 2                                    | Ownership Structure                        | Stock Corporation                |
|         | Parent Name                      | First Kenesaw Company                | Primary Regulator                          | FDIC                             |
|         | City                             | Kenesaw                              | Top Tier Ticker                            | 0                                |
|         | State                            | NE                                   | FHLB Member Bank                           | Federal Home Loan Bank of Topeka |
|         | Region - Comparable Category     | Midwest                              | FRS Member Status                          | Nonmember                        |
|         | FDIC Supervisory Region          | Kansas City                          | Asset Size - Comparable Category           |                                  |
|         | Company Type                     | Commercial Bank                      | High Performer Benchmark                   | HP < \$250M                      |
| 2       | 2 Enter Comparable Group 1:      | Mid-Atlantic 🗸                       |                                            |                                  |
| 3       | B Enter Comparable Group 2:      | HP \$500M-\$1B                       |                                            |                                  |
| 4       | 4 Enter Data Pull Date:          | 2020Q2                               | If you change this value click on Get Data | button to refresh                |
| 5       | 5 Refresh Data:                  | Get Data                             |                                            |                                  |
|         | CREATE REPORT:                   |                                      |                                            |                                  |
| e       | G Create Report:                 |                                      |                                            |                                  |
|         | Create ERM Document              | Create                               |                                            |                                  |
|         | Create Liquidity Document        | Create                               |                                            |                                  |
|         | Create Portfolio Analytics Docum | en Create                            |                                            |                                  |
|         | Create Peer Document             | Create                               |                                            |                                  |
|         | Create Combined Document         | Create                               |                                            |                                  |

To run a report, click on the green create button for the desired report. It will take a few minutes for the report to complete. A pop-up box will alert you when the report is complete and you can download it to your local machine.

# FinPro Digital – Scorecard Module - Peer Selection

- The peer selector tab allows the Bank to add up to 20 custom peer banks from the dropdown menu.
- The dropdown peer selectors are the yellow fields illustrated below.

| e Peer Model Overvier    | w Global ERM Liquidity Portfolio     |                   |                    |                     |                      |                    |             |               |             |              |                      |        |
|--------------------------|--------------------------------------|-------------------|--------------------|---------------------|----------------------|--------------------|-------------|---------------|-------------|--------------|----------------------|--------|
| ector Corporate Overview | Summary Financials Corp Overview     | Balance Sheet Inc | ome Statemen       | t Capital           | Asset Quality        | Earnings Lajuidity | Sensitivity |               |             |              |                      |        |
|                          |                                      |                   |                    |                     |                      | 5 1 7              |             |               |             |              |                      |        |
| ro Score Card            |                                      |                   |                    |                     |                      |                    |             |               |             |              |                      |        |
| PEER SELECTOR:           |                                      |                   |                    |                     |                      |                    |             |               |             |              |                      |        |
|                          |                                      |                   | Bank ID<br>Number: | Date<br>Established | Number of<br>Offices | City               | State       | Region - Peer | FDIC Region | Company Type | Chartering<br>Agency | Owners |
| Select Institution 1:    | 1st Cameron State Bank - Cameron - M | o 🗸               | 32487              |                     |                      |                    |             |               |             |              |                      |        |
| Select Institution 2:    | 1st Mariner Bank - Baltimore - MD    | ~                 | 31286              |                     |                      |                    |             |               |             |              |                      |        |
| Select Institution 3:    |                                      | ~                 |                    |                     |                      |                    |             |               |             |              |                      |        |
| Select Institution 4:    |                                      | ~                 | Т                  |                     |                      |                    |             |               |             |              |                      |        |
| Select Institution 5:    |                                      | ~                 |                    |                     |                      |                    |             |               |             |              |                      |        |
| Select Institution 6:    |                                      | ~                 |                    |                     |                      |                    |             |               |             |              |                      |        |
| Select Institution 7:    |                                      | ~                 |                    |                     |                      |                    |             |               |             |              |                      |        |
| Select Institution 8:    |                                      | ~                 |                    |                     |                      |                    |             |               |             |              |                      |        |
| Select Institution 9:    |                                      | ~                 |                    |                     |                      |                    |             |               |             |              |                      |        |
| Select Institution 10:   |                                      | ~                 |                    |                     |                      |                    |             |               |             |              |                      |        |
| Select Institution 11:   | l l                                  | × •               |                    |                     |                      |                    |             |               |             |              |                      |        |
| Select Institution 12:   |                                      | <b>∖</b> ~        |                    |                     |                      |                    |             |               |             |              |                      |        |
| Select Institution 13:   |                                      | <b>∖</b> ~        |                    |                     |                      |                    |             |               |             |              |                      |        |
| Select Institution 14:   |                                      | · · ·             |                    |                     |                      |                    |             |               |             |              |                      |        |
| Select Institution 15:   |                                      | \ <u>~</u>        |                    |                     |                      |                    |             |               |             |              |                      |        |
| Select Institution 16:   |                                      | ·                 |                    |                     |                      |                    |             |               |             |              |                      |        |
| Select Institution 17:   |                                      | · · ·             |                    |                     |                      |                    |             |               |             |              |                      |        |
| Select Institution 18:   |                                      | ·                 |                    |                     |                      |                    |             |               |             |              |                      |        |
| Select Institution 19:   |                                      | \ <b>~</b>        |                    |                     |                      |                    |             |               |             |              |                      |        |
| Select Institution 20:   |                                      | \ <u>~</u>        |                    |                     |                      |                    |             |               |             |              |                      |        |

Select peers from drop down list and click Get Data \*Wait until bank ID number(s) are displayed before clicking Get Data

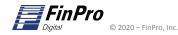

|             |                                                                                                    | ilobal ERM Liquidity Portfolio                                                                                                    | e Card                                                                                                    |                                                                                                    |                 |       |                                                     |
|-------------|----------------------------------------------------------------------------------------------------|----------------------------------------------------------------------------------------------------|----------------------------------------------------------------------------------------------------|----------------------------------------------------------------------------------------------------|-----------------|-------|-----------------------------------------------------|
| 1           | FILE SETUP:<br>Select Institution:<br>Bank ID Number:<br>Date Established<br>Number of Offices<br>Parent Name<br>City<br>State<br>Region - Comparable Category<br>FDIC Supervisory Region<br>Company Type<br>Enter Comparable Group 1: | Adams County Bank - Kenesaw - NE<br>14311<br>1/1/1878<br>2<br>First Kenesaw Company<br>Kenesaw<br>NE<br>Midwest<br>Kansas City<br>Commercial Bank<br>Custom Peer | Chartering Agency<br>Ownership Structure<br>Primary Regulator<br>Top Tier Ticker<br>FHLB Member Bank<br>FRS Member Status<br>Asset Size - Comparable Categ<br>High Performer Benchmark | State<br>Stock Corporation<br>FDIC<br>0<br>Federal Home Loan Ban/<br>Nonmember<br>ory<br>< \$250M<br>HP < \$250M | 2. Custom       | n Pee | ome Page<br>er can be chosen for<br>parable Group 1 |
| 3<br>4<br>5 | Enter Comparable Group 2:<br>Enter Data Pull Date:<br>Refresh Data:<br>CREATE REPORT:                                                                                                    | HP \$500M-\$1B<br>202002<br>Get Data<br>Click here to select and                                                                                                 |                                                                                                    | iota button to refresh                                                                                           |                 |       | ble Group 2                                         |
| 6           | Create Report:<br>Create ERM Document<br>Create Liquidity Document<br>Create Portfolio Analytics Documen<br>Create Peer Document<br>Create Combined Document                                                                           | Create<br>Create<br>Create<br>Create<br>Create                                                                                                    |                                                                                                    | NOTE: You mu<br>selector step t<br>selecting on t                                                                | first/ prior to |       | custom peer group<br>ning back and                  |

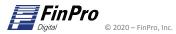